简单柱图

## 概述

柱形图用于显示一段时间内的数据变化或显示各项之间的比较情况。 下面我们通过一个示例演示在电子表格中如何使用Excel本身的图形来实现电子表格柱图。

# 示例

如下图, 使用查询中的数据列"产品类别"为X轴, "销售量"和"销售额"为Y轴的柱图。

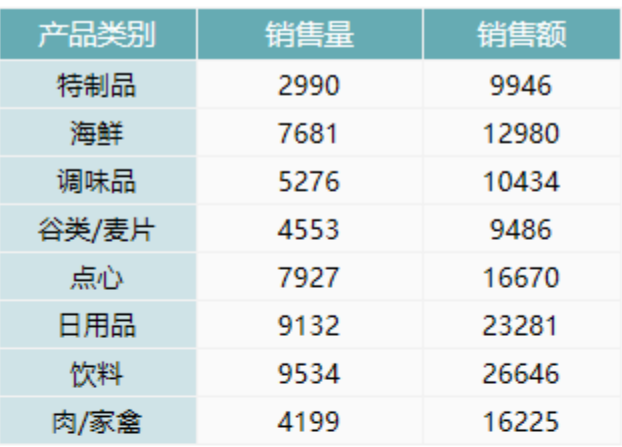

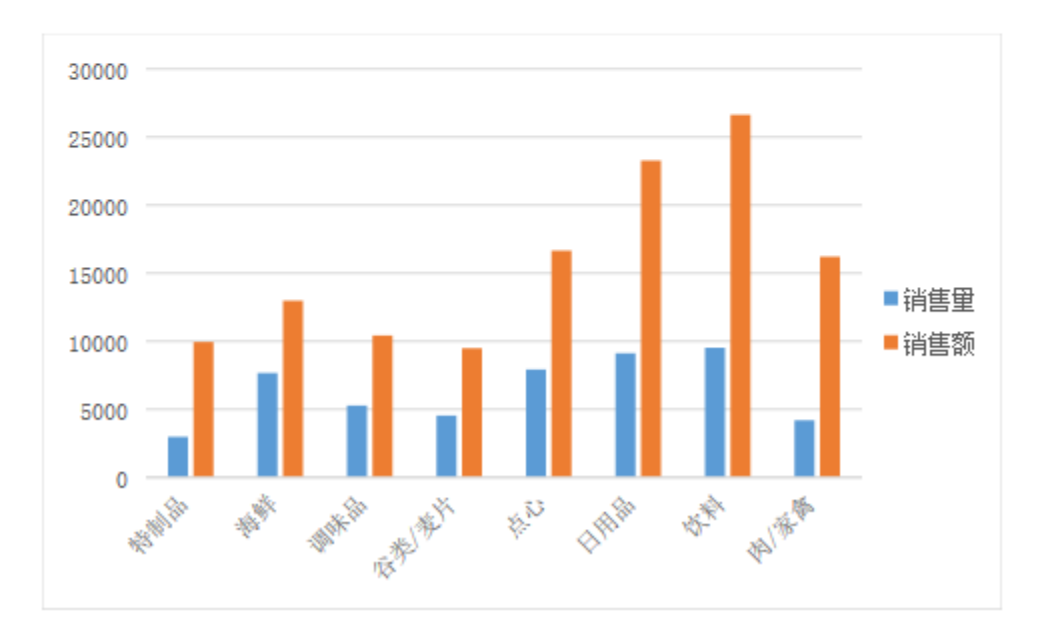

### 实现步骤

#### 1.创建数据集

创建数据集,包含三个字段:类别、销售量和销售额,预览数据如下:

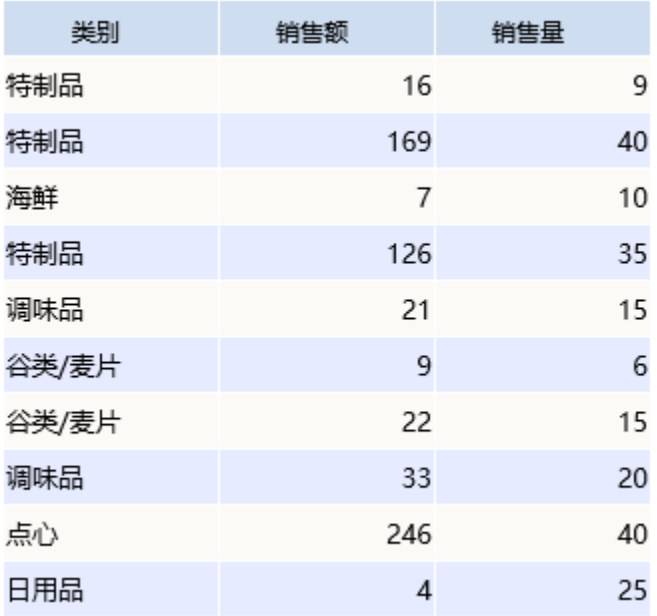

数据集相关设置项请参考[:数据集定义](https://history.wiki.smartbi.com.cn/pages/viewpage.action?pageId=21954773)

#### 2.创建电子表格

在Excel中登录服务,创建报表如下:

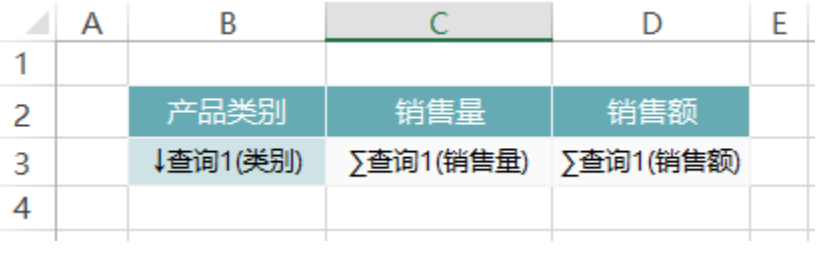

预览如下:

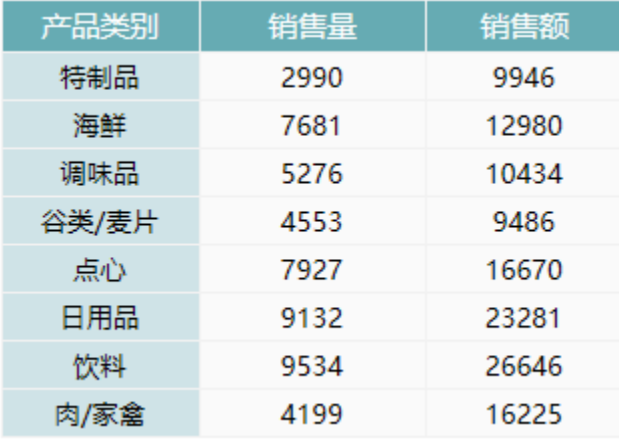

报表创建请参考[:分组报表](https://history.wiki.smartbi.com.cn/pages/viewpage.action?pageId=21955530)

#### 3.添加图形

切换到"插入"页签,点击 插入->柱形图->簇状柱形图

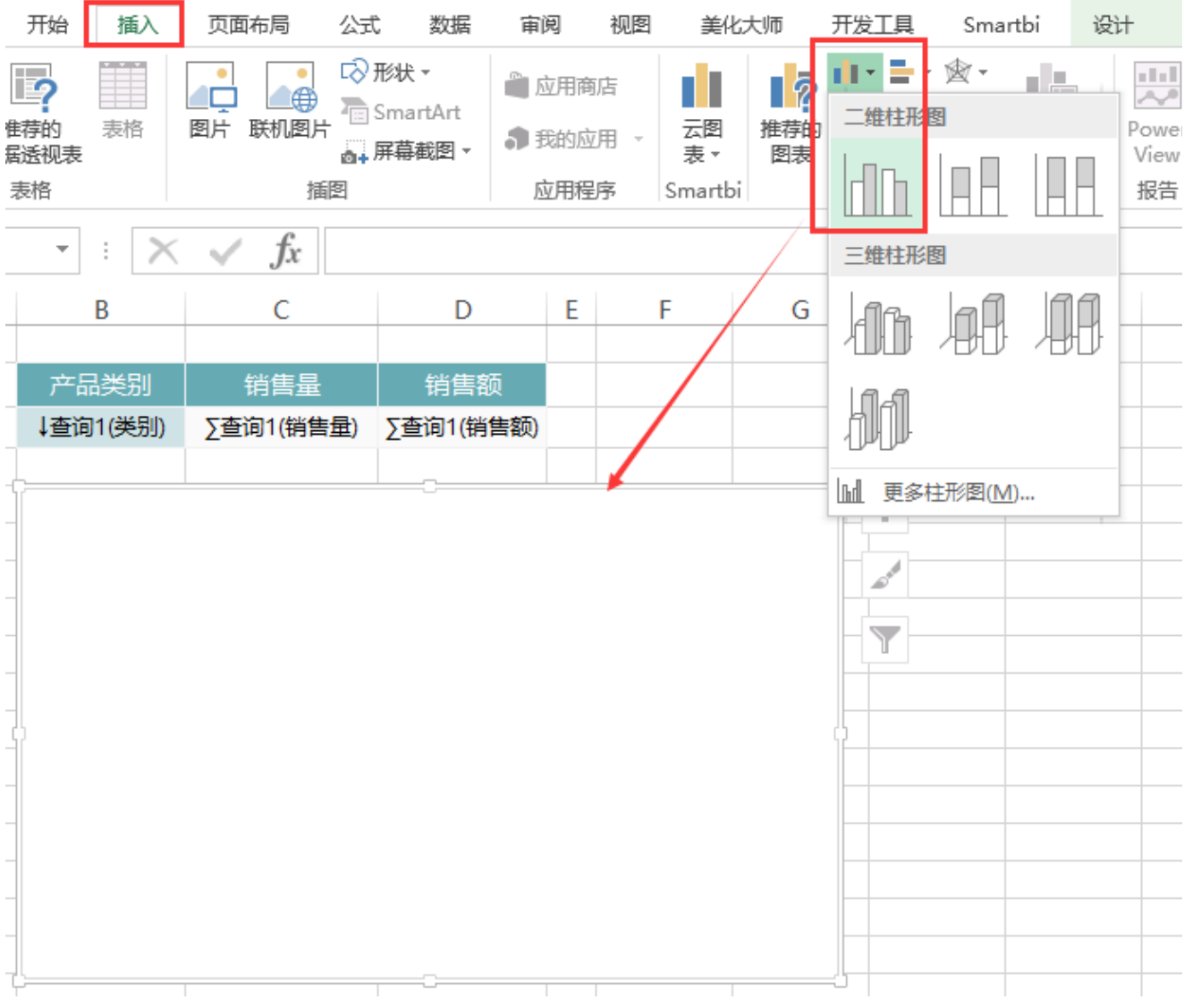

#### 4.添加销售量系列

(1)鼠标移动到图表上,右键->选择数据。

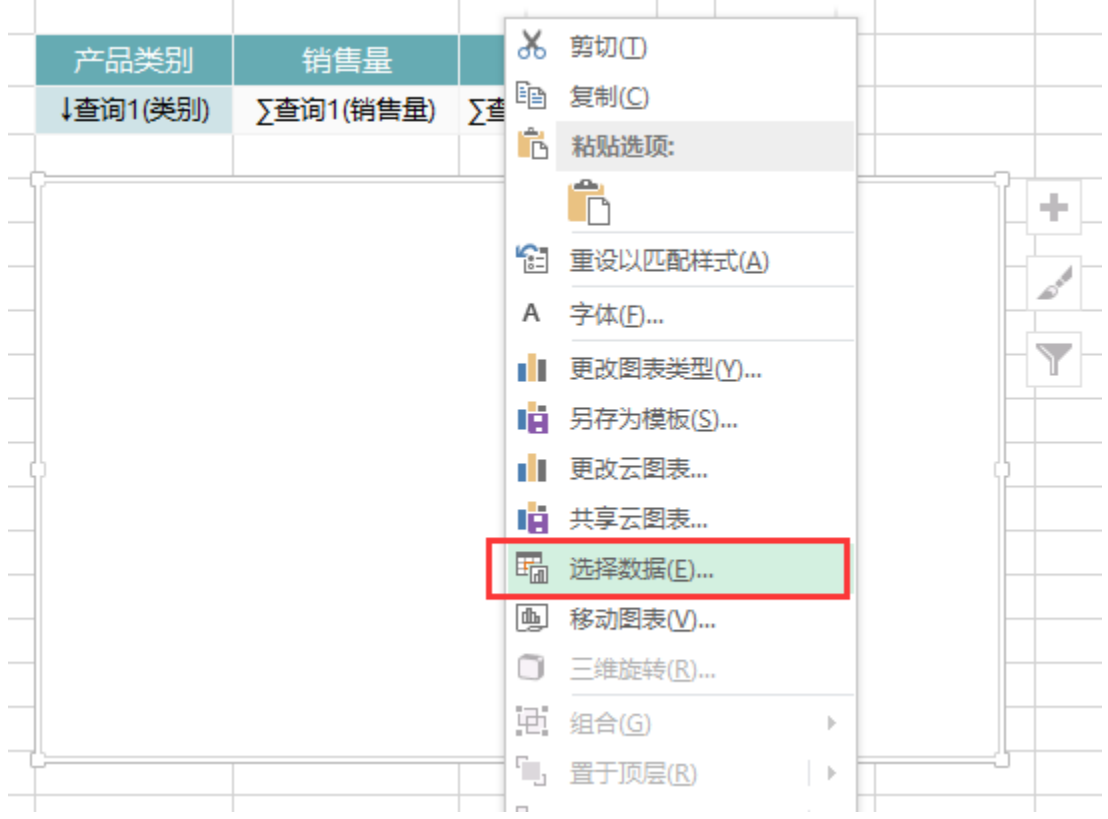

(2)在弹出的"选择数据源"窗口中,点击添加图例项(系列)

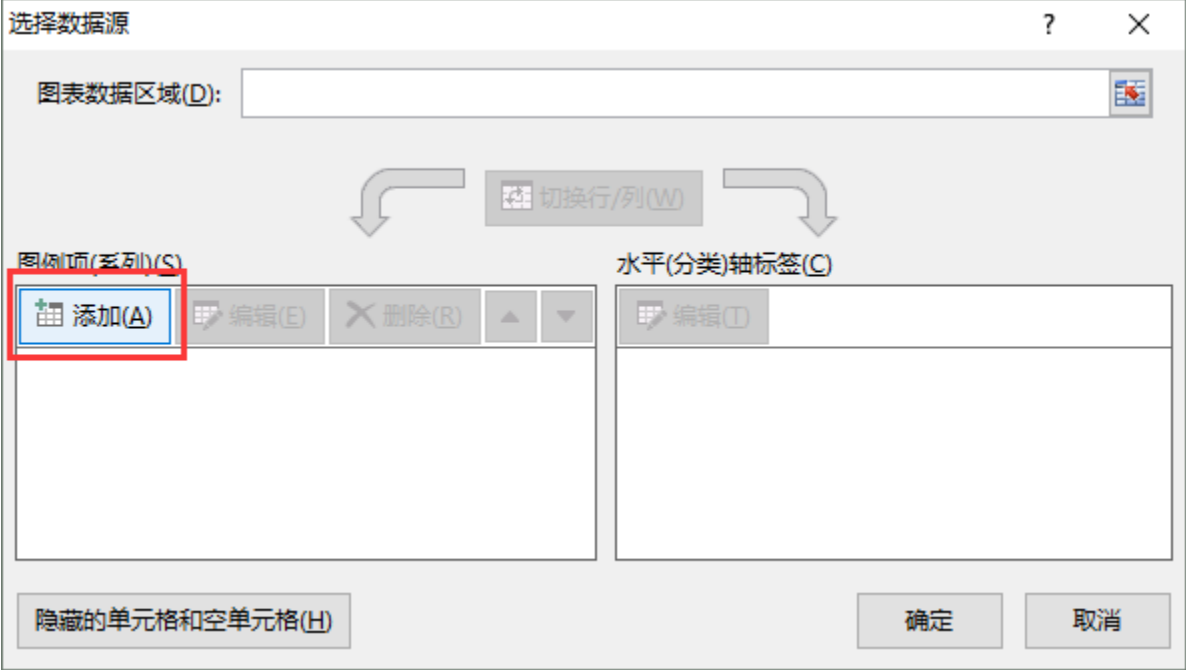

(3)在弹出的编辑系列数据窗口中,系列名称选择 C2单元格

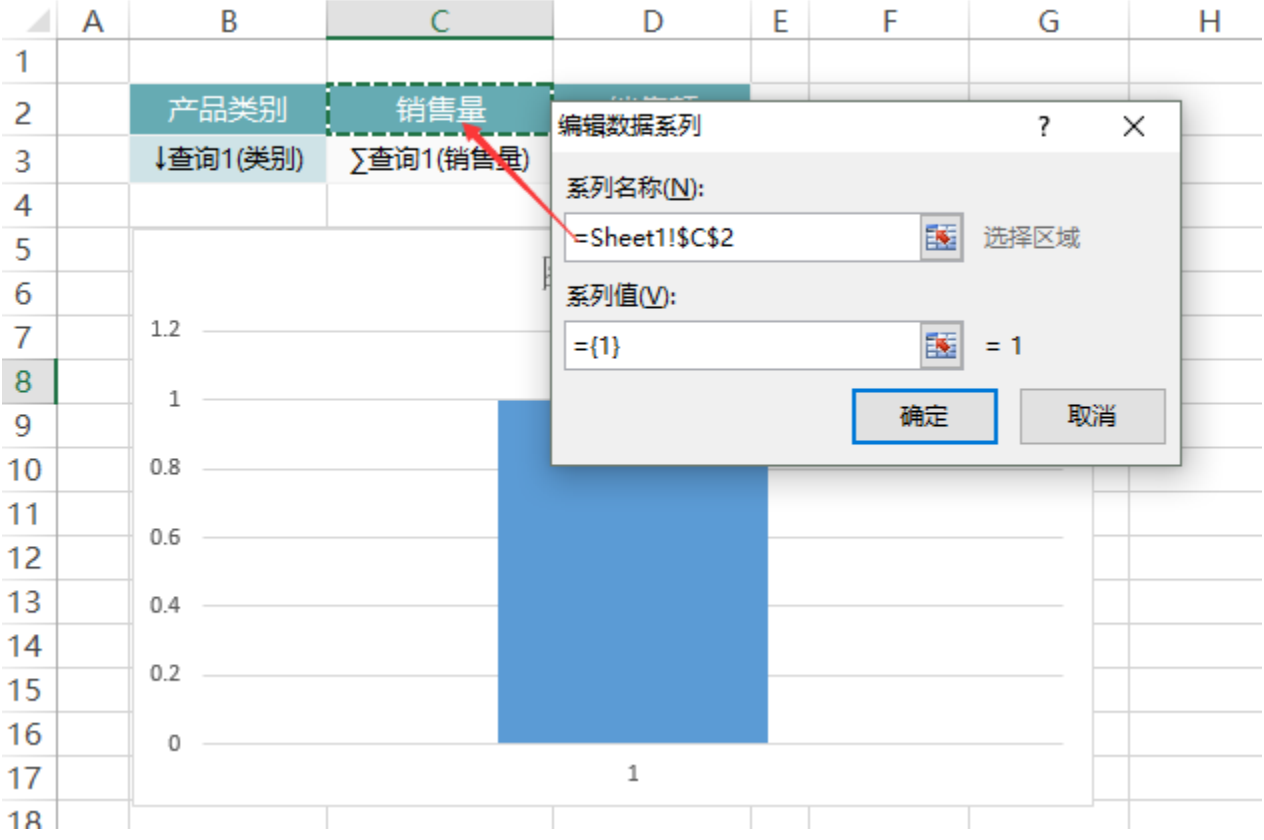

(4)系列值选择"销售量"数据列所在的单元格C3。点击确定保存。

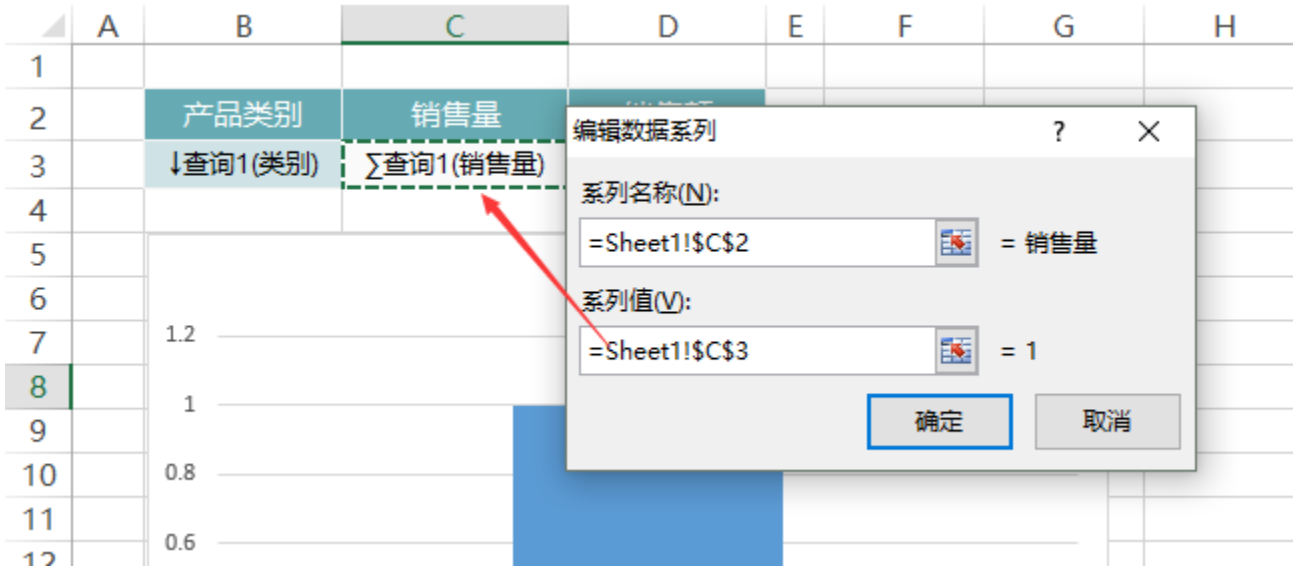

#### 5.添加销售额系列

(1) 在"选择数据源"窗口中,点击"添加"按钮,再添加一个系列

(2)在"编辑系列数据"窗口中,系列名称选择"D2"单元格

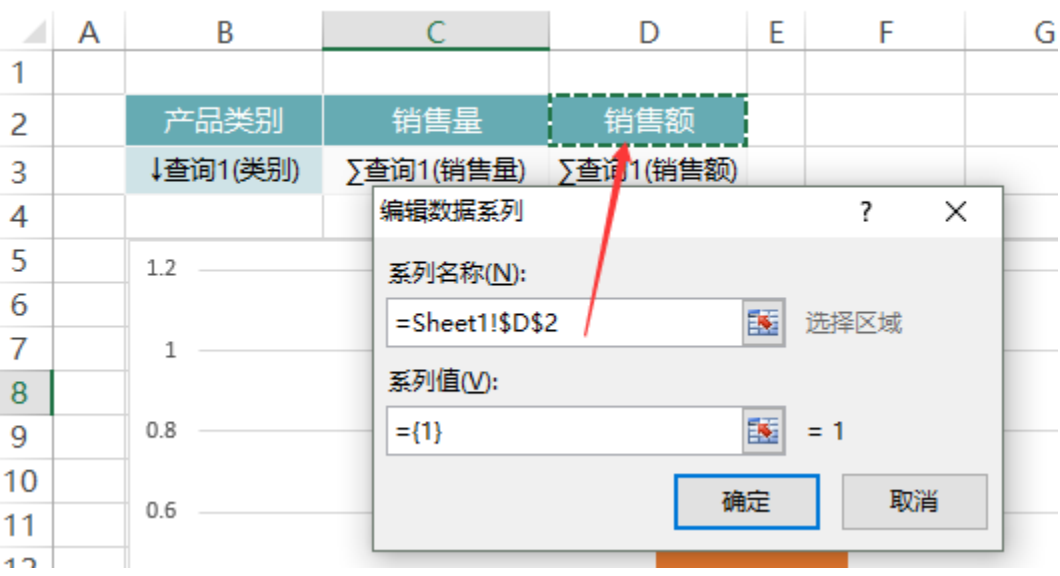

(3)系列值选择"销售额数据列"所在的单元格D3。点击确定保存。

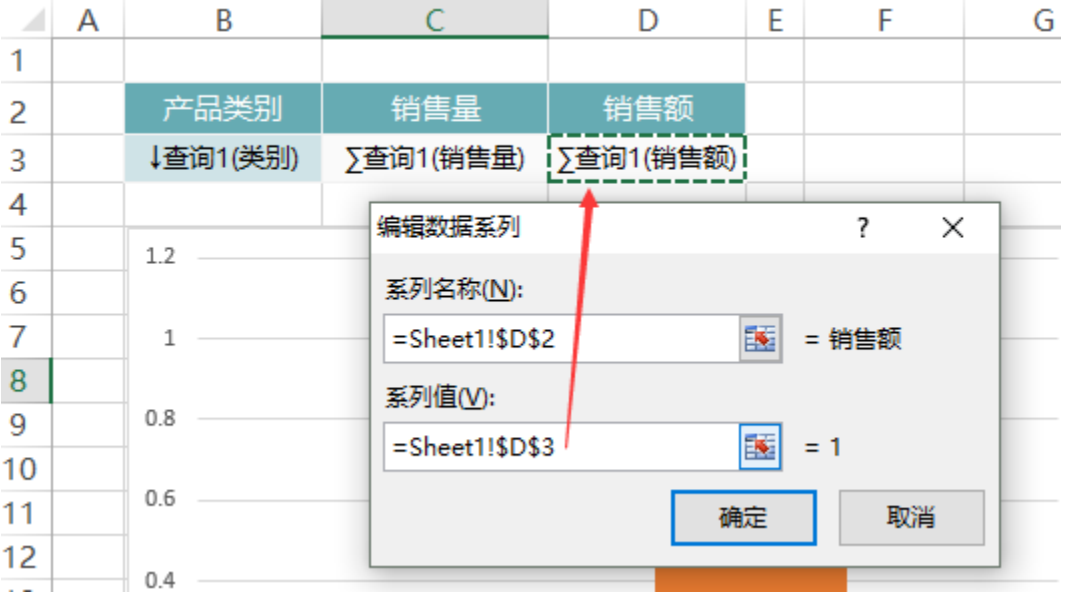

(4) 在"数据源选择"窗口中,点击"编辑"按钮,编辑水平轴标签

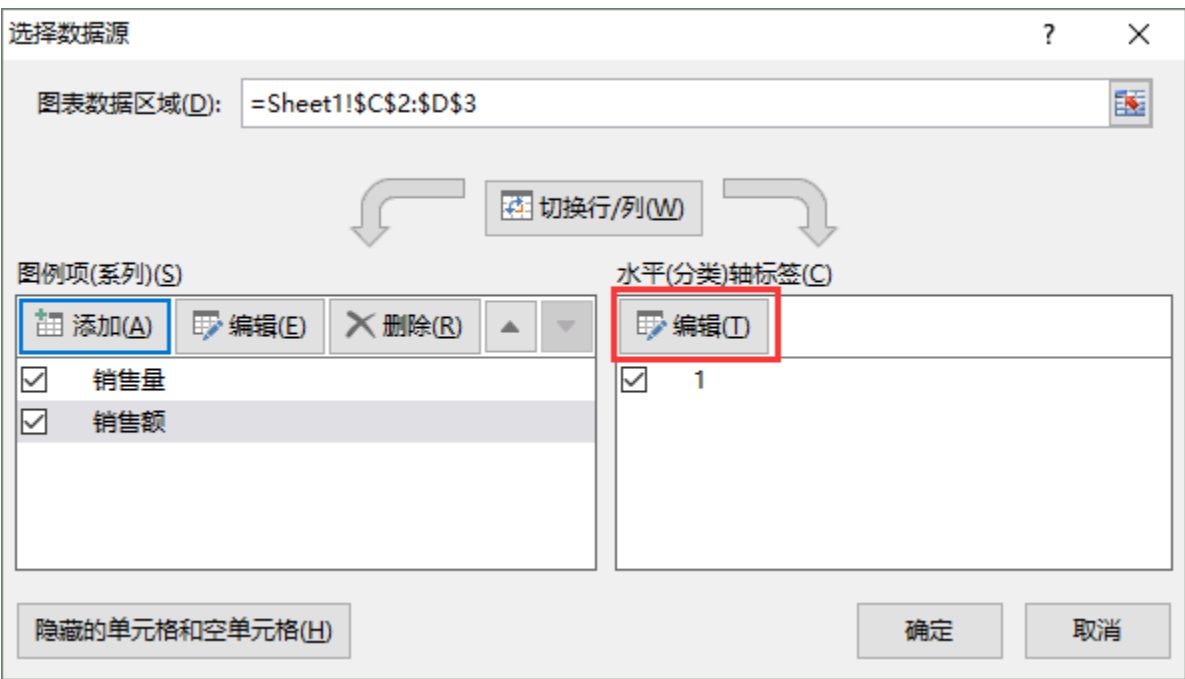

#### (5)选择"类别"数据列所在的单元格B3,点击确定保存

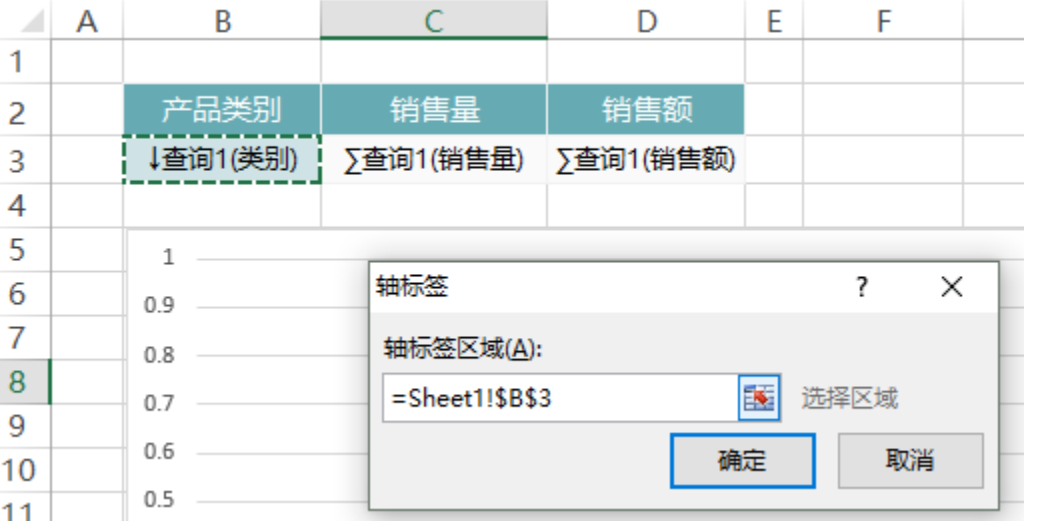

(6)点击"确定",保存数据设置

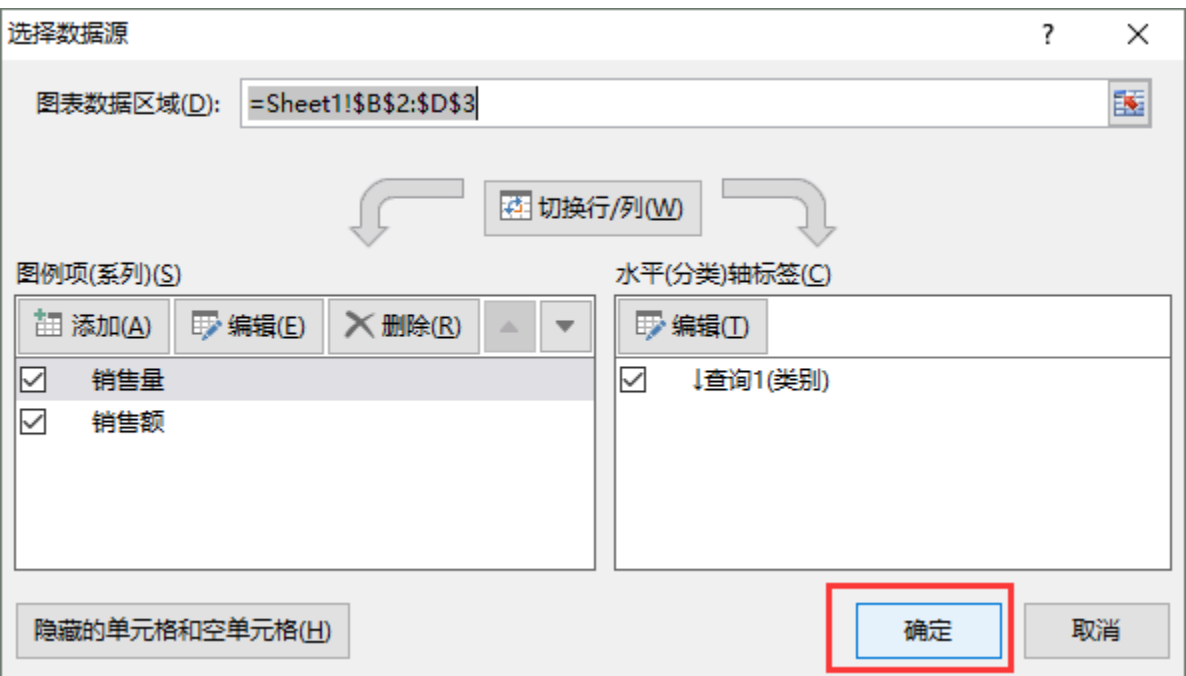

#### 6.添加图例

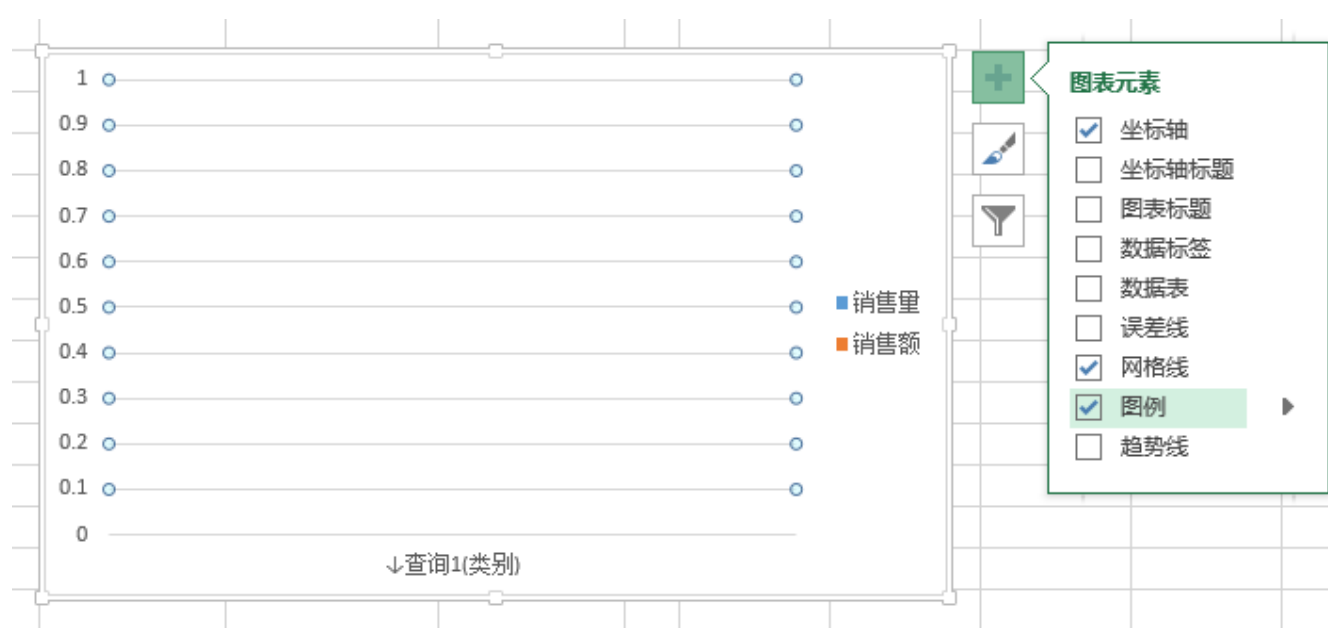

鼠标移动到图形上,点击右上角的"+",选择"图例"

注:不同的Office版本图例的设置位置不同,请在网上进行搜索查找设置位置。

#### 7.发布报表

点击工具栏上的"发布"按钮,保存电子表格,查看报表,如下:

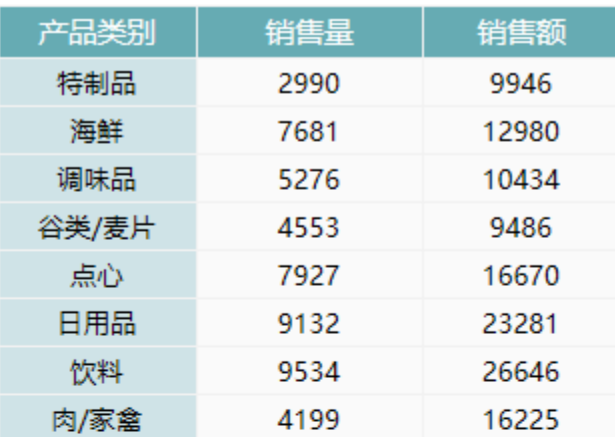

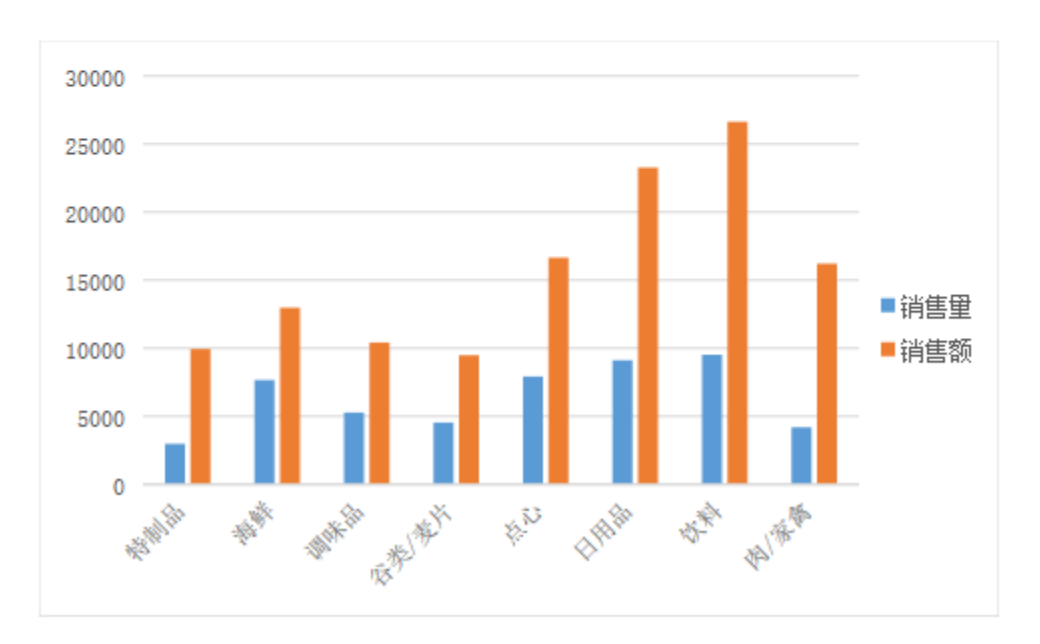

#### 资源下载

报表资源: 简单柱图. xml (注: 该资源基于内置的northwind数据库使用)